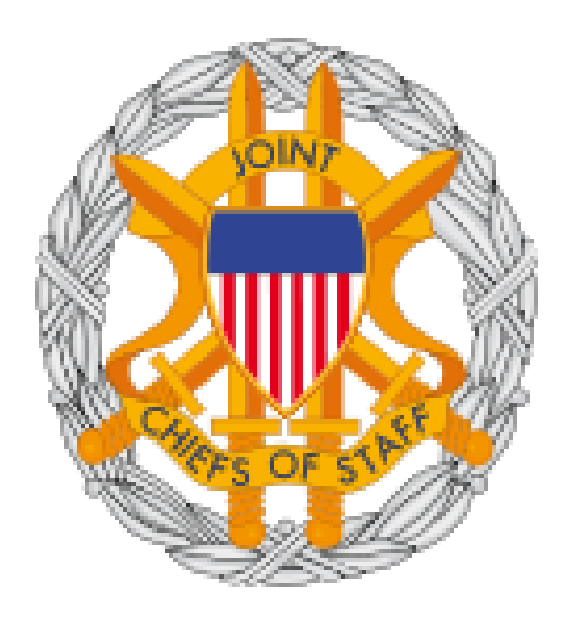

## **JOINT STAFF MANDATORY TRAINING**

# **JOINT KNOWLEDGE ONLINE (JKO) ACCOUNT CREATION AND**

### **COURSE ACCESS PROCEDURES**

#### **Table of Contents**

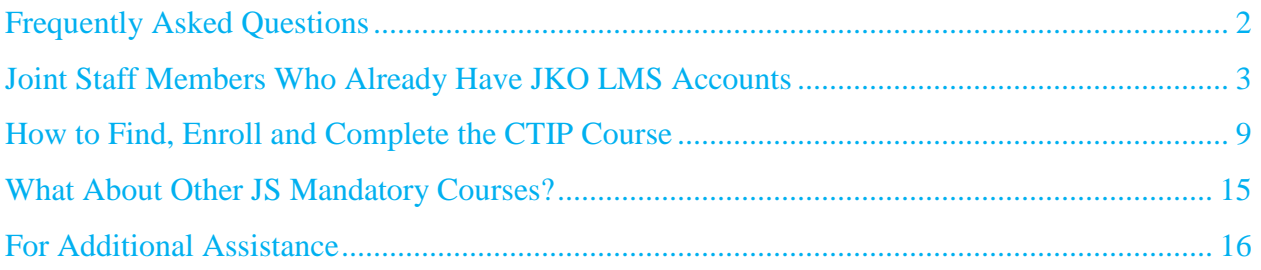

#### **Frequently Asked Questions**

- <span id="page-2-0"></span>1) When am I required to establish a JKO account? a. Suspense 15 Jul 2012
- 2) When am I required to complete the online CTIP course?
	- a. Suspense 15 Sep 2012
- 3) When am I required to complete other annual DoD-wide training on JKO?
	- a. Suspense 15 Dec 2012
- 4) What if I completed the CTIP training requirement on another system?
	- a. If you completed it on a platform other than Washington Headquarters System (WHS), send your scanned PDF completion certificate to the JKO Help Desk at [JKOHELPDESK@JTEN.MIL.](mailto:JKOHELPDESK@JTEN.MIL) The JKO staff will update your JKO student record once you've established a JKO account.
	- b. If you completed it on WHS the JKO staff will obtain your completion and update your JKO student record once you've established a JKO account.
- 5) After I've established my JKO account using my CAC and I desire to use the optional username/password login functionality to work from a non-CAC enabled computer, how many emails will I receive?
	- a. See step #3, Figure 5 below for details
- 6) I am an Internet Explorer 9 user, is there anything I need to do?
	- a. Click the Compatibility View button  $\Box$  on the Address bar
- 7) What should I do if the system does not appear to be responding?
	- a. You should see a "spinning wheel" symbol which indicates the system is updating your student record. Please be patient and let the system process your request. Do not attempt to force the system to respond faster by clicking on other buttons because you may receive an application error.

#### **Get an Account on the JKO NIPRnet LMS**

The NIPRNET instance of the Joint Knowledge Online (JKO) Learning Management System (LMS) is available to any holder of a Common Access Card (CAC) and to existing LMS users who might have created their accounts via AKO/DKO.

*NOTE: If you use the new IE 9 for your computer browser the JKO LMS pages may not display adequately until you select "compatibility view" (torn paper icon next to address bar)*

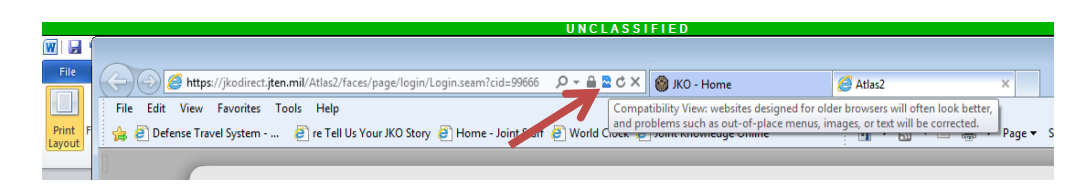

#### **Joint Staff Members Who Already Have JKO LMS Accounts**

<span id="page-3-0"></span>If you already have a JKO account you must update your user profile to ensure the accuracy of the Account Type, Pay Grade, Branch of Service, Primary Organization, and Business Email fields. See Step [2](#page-4-0) below for information on updating your user profile. Figure 1 shows the link for accessing the user profile from the LMS student desktop. Once you've updated your profile, proceed tom page 10, **[How to Find, Enroll and Complete](#page-9-0) the CTIP Course.**

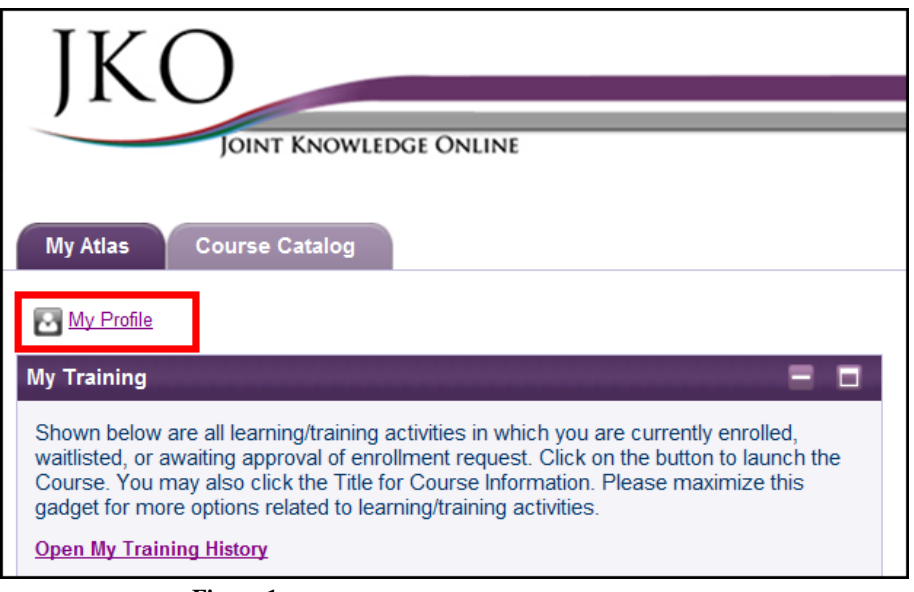

![](_page_3_Figure_8.jpeg)

**1) Create a New Account.** Go to [https://jkodirect.jten.mil](https://jkodirect.jten.mil/) and choose CAC login. Either certificate on your CAC (i.e. email or identity) may be selected for CAC login. The system creates a new account automatically unless it finds an account with a matching EDIPI from your CAC.

![](_page_4_Figure_2.jpeg)

**Figure 2**

<span id="page-4-0"></span>**2) Fill in User Profile.** Complete and **Save** the user profile as shown in Figure 3. Required fields are marked by an asterisk (\*). A discussion of the various fields follows the figure.

![](_page_5_Picture_99.jpeg)

<span id="page-5-0"></span>![](_page_5_Figure_2.jpeg)

- **Name** The name should be captured from your CAC.
- **User Name** The system defaults to a numeric username. Enter a username of choice if preferred.
- **EDIPI** The EDIPI is captured from your CAC.
- **Account Type** Choose from the options in the drop-down menu (e.g. Officer, Enlisted, Government Service Civilian, or Federal Contractor).
- **Pay Grade** The drop-down menu for this field is populated based on the Account Type chosen. Government Civilians in pay systems other than the GS system should enter the GS equivalent for their pay grades.
- **Branch of Service** Choose your branch of service, as applicable.

- **Primary Organization** The organization defaults to Unassigned, meaning the user is not associated with any organization that uses the LMS to implement its training plan.
	- o Choose the **Select Primary Organization** link shown in Figure [3.](#page-5-0)
	- o Expand the JKO organization tree by clicking the black triangle to the left of the name (see Figure 4).
	- o Expand the Joint Staff organization and select the appropriate directorate.
	- o After the organization is highlighted, select the **Select Organization** button.

![](_page_6_Picture_138.jpeg)

**Figure 4**

- **Secondary Organization** No secondary organizations are necessary. Multiple secondary organizations may be added as needed in the future. (see Figure [3\)](#page-5-0)
- **Audiences** Do not join an audience unless you know you should be part of that audience. (see Figure [3\)](#page-5-0)
- **Email** Enter your business email address. (see Figure [3\)](#page-5-0)

ACCOUNT CREATION IS COMPLETE. YOU'LL BE DIRECTED TO YOUR STUDENT DESK TOP. PROCEED TO STEP #1 BELOW ON "HOW TO FIND, ENROLL AND COMPLETE THE CTIP COURSE". IF YOU WOULD LIKE AN "OPTIONAL" USERNAME/PASSWORD LOGIN GO ON TO STEP #3 BELOW.

**3) Obtain Username/Password Login (optional).** The LMS offers username/password login as an option for those times when the user accesses the system from a non-CAC-enabled computer (e.g. from home or on travel). The system does not automatically create a password for your account. If you desire to use this feature, log out of the system and use the **Forgot Password** function (see Figure [5,](#page-7-0) portion of the full screen shown in Figure 2) in the Username/Password section of the login page to have the system send you a token to set a password. A token is an alphanumeric string valid for a single password reset for a 24 hour period.

![](_page_7_Picture_105.jpeg)

<span id="page-7-0"></span>**Figure 5**

**3a) Use Forgot Password.** The Forgot Password function requires you to enter the username and the email address listed in your user profile (see Figure 6). If the information matches the database, a token will be sent to that email address.

![](_page_7_Picture_106.jpeg)

**Figure 6**

If you do not know your username, select **Forgot Username** from the login page (see Figure [5\)](#page-7-0). The system will require you to enter the email address listed in your student profile and then will email the username to that email address (see Figure 7).

![](_page_8_Picture_83.jpeg)

**Figure 7**

**3b) Present the Token Received.** Once you receive a token via email, select the link labeled **Received a Token? Click Here** on the login page (see Figure [5\)](#page-7-0). You must enter your username and the token sent to you (see Figure 8). If you need a new token for any reason, you may receive one at any point using the Forgot Password function, regardless of whether the previous token has been used or has expired. Only the last token created may be used to set your password.

![](_page_8_Picture_84.jpeg)

**Figure 8**

**3c) Set Password.** The system will ask you to set and confirm a password for your account (see Figure 9). It will then return you to the login page. Log in using your username and newly set password.

![](_page_8_Picture_85.jpeg)

**Figure 9**

#### **How to Find, Enroll and Complete the CTIP Course**

<span id="page-9-0"></span>**1)** Select the **Course Catalog** tab (see Figure 1).

![](_page_9_Picture_51.jpeg)

**Figure 1**

**2)** Filter the course title by entering the course number "A-US030" in the filter box above the Number column and then select **Apply Filters**. (see Figure 2)

![](_page_9_Picture_52.jpeg)

**Figure 2**

**3)** The below screen (see Figure 3) will be displayed showing course. Select the **Enroll** button for **J3TA-US030 Combating Trafficking in Persons Course**.

![](_page_10_Picture_81.jpeg)

**Figure 3**

**4)** The system will reconfirm student's request by asking if they want to enroll in course.

![](_page_10_Picture_82.jpeg)

![](_page_10_Figure_6.jpeg)

**5)** Select **Continue** to enroll into the course. (see Figure 4)

**6)** The below message (see Figure 5) will briefly be displayed to let you know you are enrolled in this course.

 $\lceil \cdot \rceil$  You have successfully enrolled in J3T A-US030. This course is now available in your "My Training" gadget.

#### **Figure 5**

**7)** If your screen is not refreshed indicating you are enrolled, you will see the below screen. (see Figure 6)

![](_page_11_Picture_46.jpeg)

**Figure 6**

**8)** To **Refresh** the screen, select the refresh screen icon as indicated below. (see Figure 7)

![](_page_11_Picture_47.jpeg)

**Figure 7**

**9)** The below screen (see Figure 8) will be displayed indicating you are now **Enrolled** in the course.

![](_page_12_Picture_65.jpeg)

**Figure 8**

**10)** To take the course, select the **My Atlas** tab. (see Figure 9)

![](_page_12_Picture_4.jpeg)

**Figure 9**

**11)** In the **My Training** gadget, select the **Launch** button to access the course. (see Figure 10)

![](_page_12_Picture_66.jpeg)

**Figure 10**

**12)** Upon completing the course, the course entry should move from the My Training gadget to My Training History. Access your training history by selecting the **Open My Training History** link. (see Figure 11)

![](_page_13_Picture_78.jpeg)

**Figure 11**

**Note:** If the course entry does not disappear from **My Training** upon completing the course, select the **Refresh** icon. (see Figure 12)

![](_page_13_Picture_79.jpeg)

**Figure 12**

**13)** In the **My Training History** workspace that opens, select the **certificate icon** at the far right of the completed course. A transcript of all completed courses may be obtained by selecting the Transcript link. (see Figure 13)

17 July 2012 13

The course may be reviewed "only" by selecting the Course ID link. (Figure 13) When a course is "reviewed", no credit is given for completion.

![](_page_14_Picture_38.jpeg)

**Figure 13**

**14)** By clicking on the Certificate icon on the far right of the course title, (see Figure 13) the course completion certificate will be displayed (see Figure 14) for printing or saving as proof of completion, if needed.

![](_page_15_Picture_1.jpeg)

**Figure 14**

#### **What About Other JS Mandatory Courses?**

<span id="page-15-0"></span>**NOTE:** FOR **ALL OTHER** JOINT STAFF MANDATORY COURSES, JKO STAFF WILL ENROLL STUDENTS AFTER THE 15 JULY ACCOUNT CREATION SUSPENSE DATE. YOU WILL RECEIVE SEPARATE EMAILS NOTIFYING YOU OF EACH ENROLLMENT. YOU CAN THEN GO TO YOUR "MY TRAINING" TO LAUNCH THE COURSE.

IF YOU PREVIOUSLY COMPLETED ONE OF THE JS MANDATORY COURSES ON WHS WE WILL RUN A REPORT AND CREDIT YOUR JKO ACCOUNT PRIOR TO THE SUSPENSE DATE OF 15 DEC 2012.

IF YOU'VE COMPLETED ONE OF THE MANDATORY COURSES ON "ANY PLATFFORM OTHER THAN WHS", SEND YOUR COMPLETION CERTIFICATE TO THE JKO HELP DESK. [JKOHELPDESK@JTEN.MIL](mailto:JKOHELPDESK@JTEN.MIL) WE WILL CREDIT YOUR JKO ACCOUNT.

#### **For Additional Assistance**

<span id="page-16-0"></span>**The JKO Helpdesk is available Monday – Friday 0700 - 1900 Eastern Standard Time to provide user assistance as needed (DSN) 668-5654 or (COMM) 757-203-5654. If your call is not answered during these times, we are busy with other customers. Please leave a message with your name, phone number and short description of your issue. We will get back to you in one business day. You can also send us an email at [jkohelpdesk@jten.mil](mailto:jkohelpdesk@jten.mil)**

**JKO POC for these instructions:**

**Mr. Bill Shanley, Content Delivery Branch Chief/Helpdesk Manager Telephone: (DSN) 668-5538 or (COMM) 757-203-5538 Email: [william.d.shanley.civ@mail.mil](mailto:william.d.shanley.civ@mail.mil)**